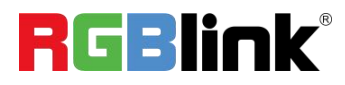

# **TAO 1mini-HN**

# **2K Streaming Node**

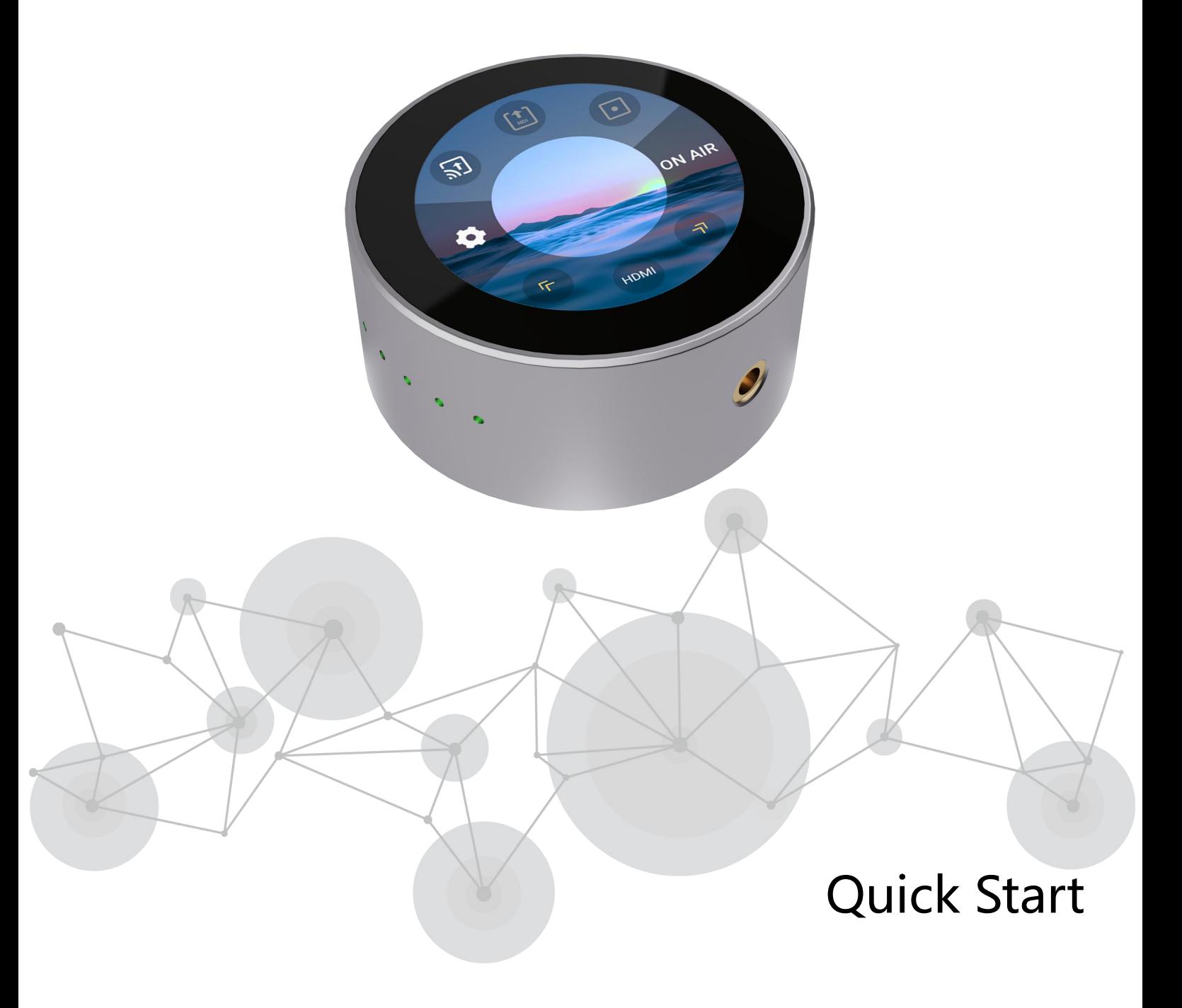

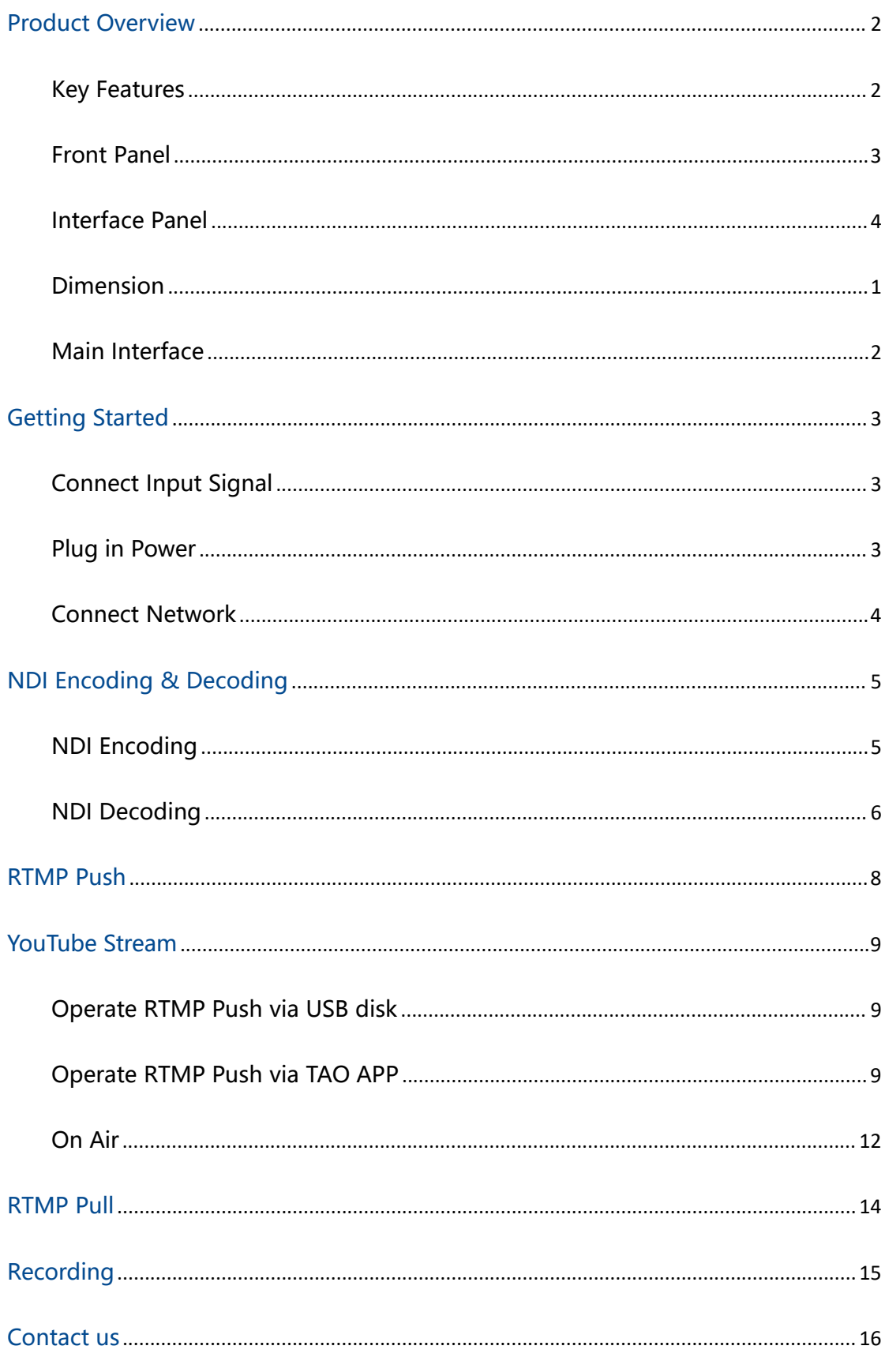

 $\Box$ <sub>1</sub>

# Content

# <span id="page-2-0"></span>**Product Overview**

# <span id="page-2-1"></span>Key Features

- Small and compact, easy to carry
- Serve as either NDI video encoder or NDI decoder
- Support multiple formats, including RTMP/RTMPS/RTSP/SRT/FULL NDI/NDI | HX3/NDI |

2

#### HX2/ NDI | HX

- Stream to at least 4 platforms at the same time
- Low latency of end-to-end transmission
- Intuitive touch control, higher color and image quality
- Power from USB-C or PoE network
- $\bullet$  Dual  $\frac{1}{4}$ in mounts

# <span id="page-3-0"></span>Front Panel

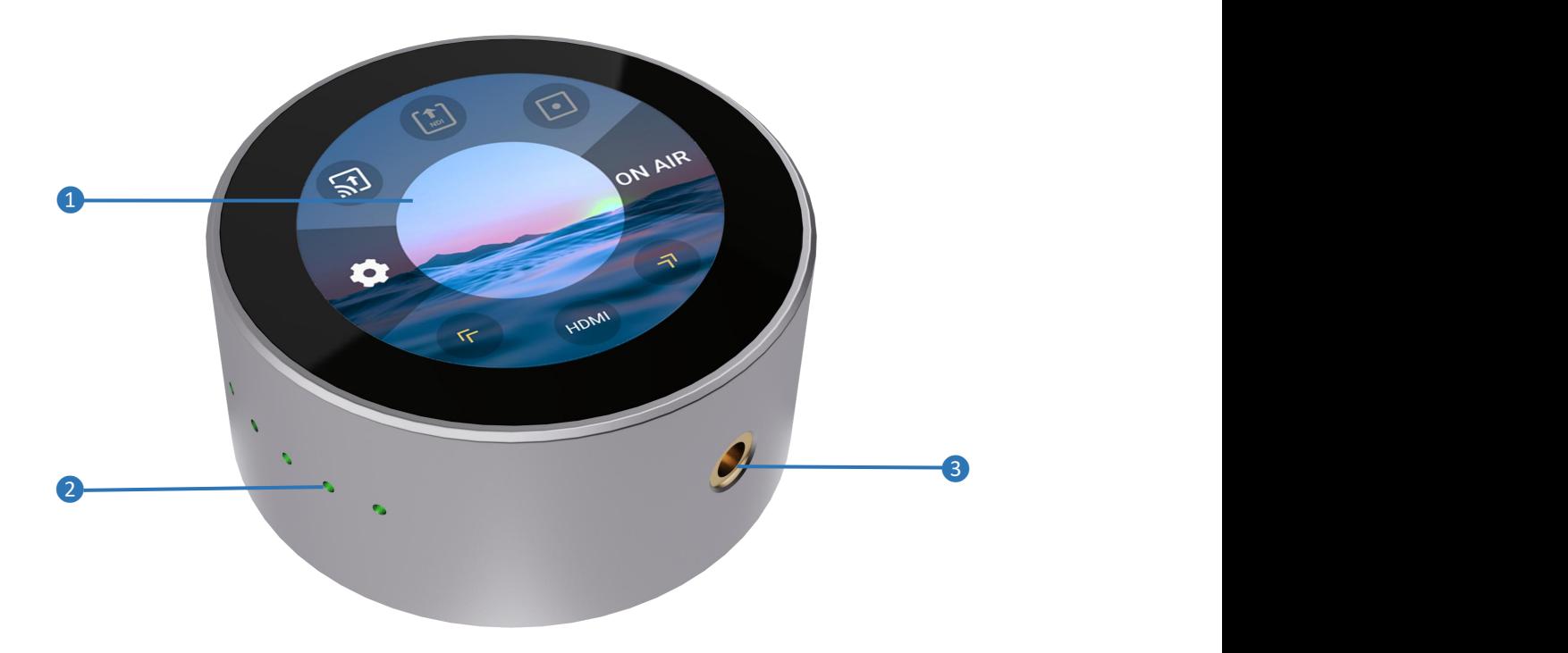

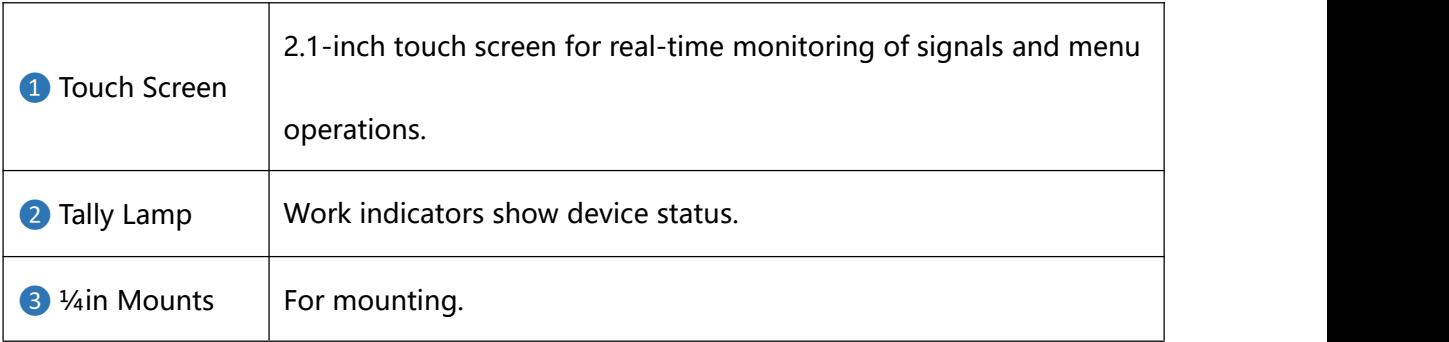

# <span id="page-4-0"></span>Interface Panel

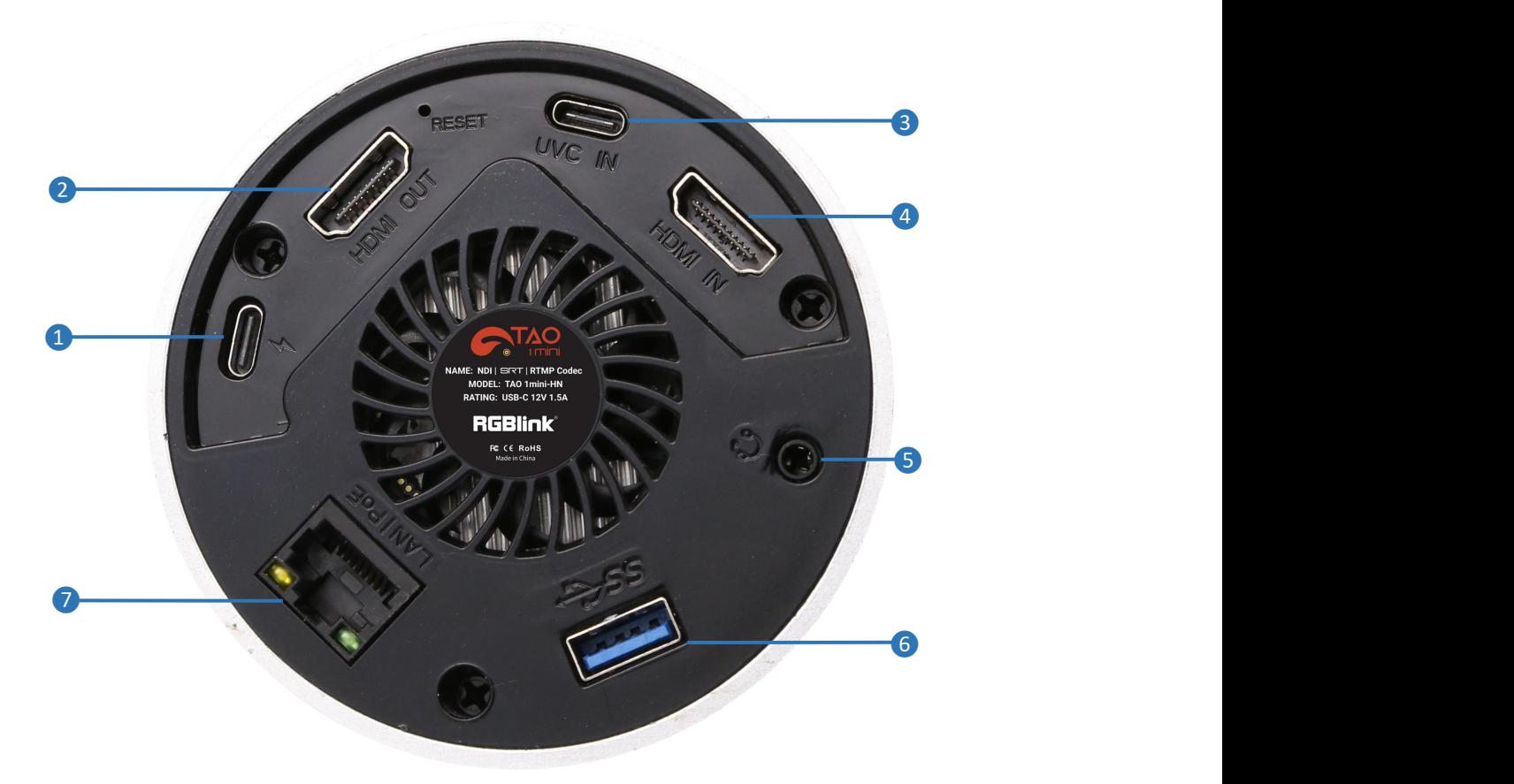

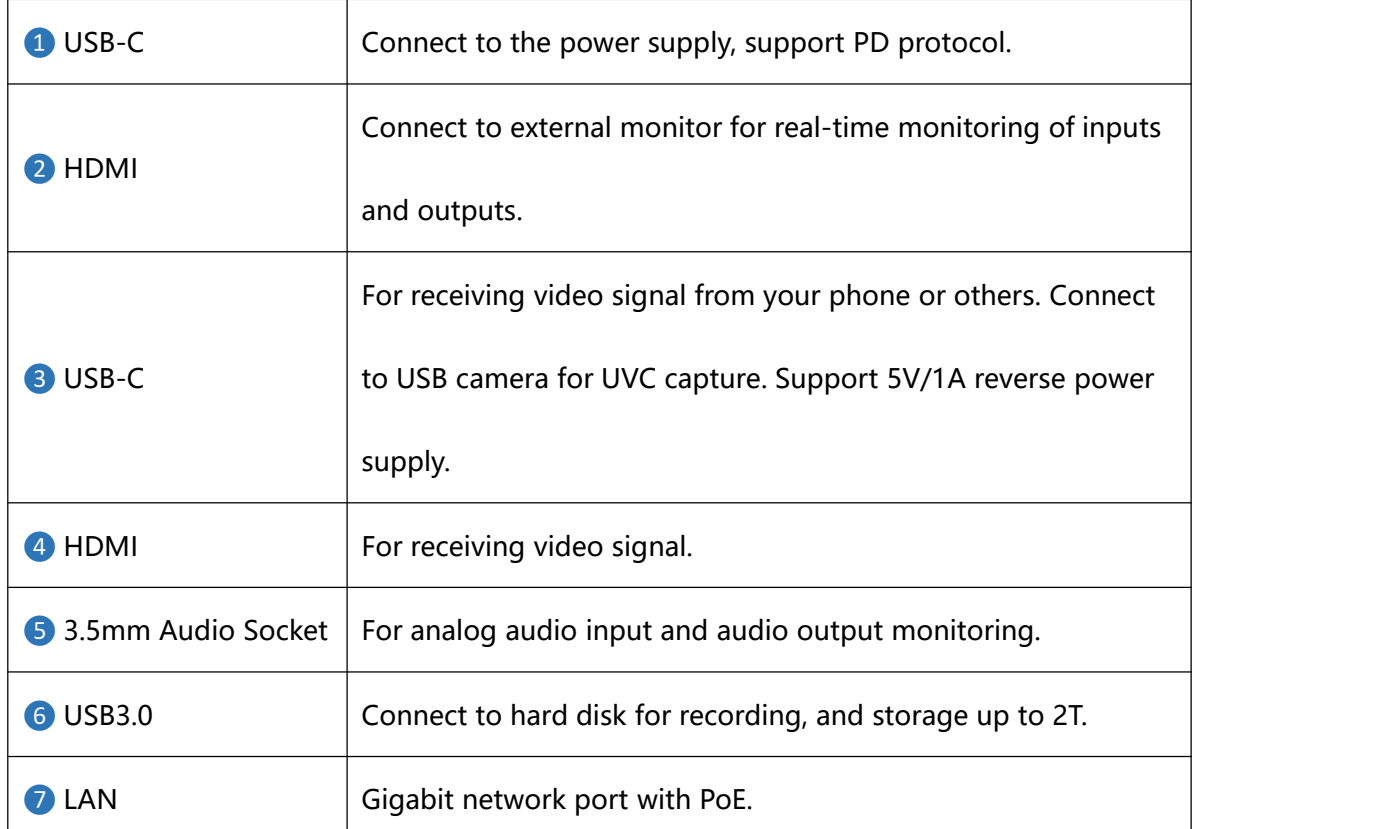

# <span id="page-5-0"></span>Dimension

Following is the dimension of TAO 1mini-HN for your reference:

91mm(diameter)x40.8mm(height).

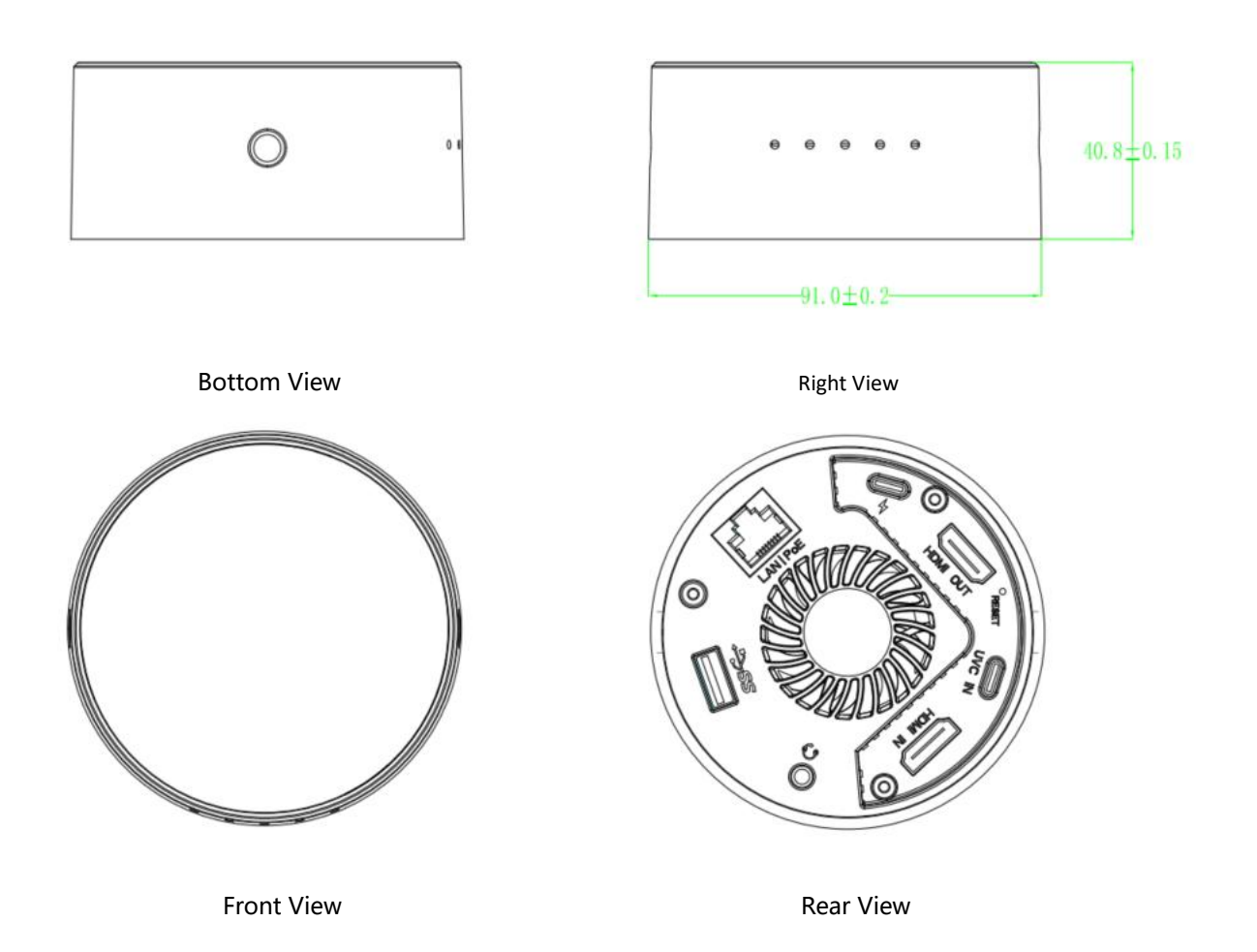

# <span id="page-6-0"></span>Main Interface

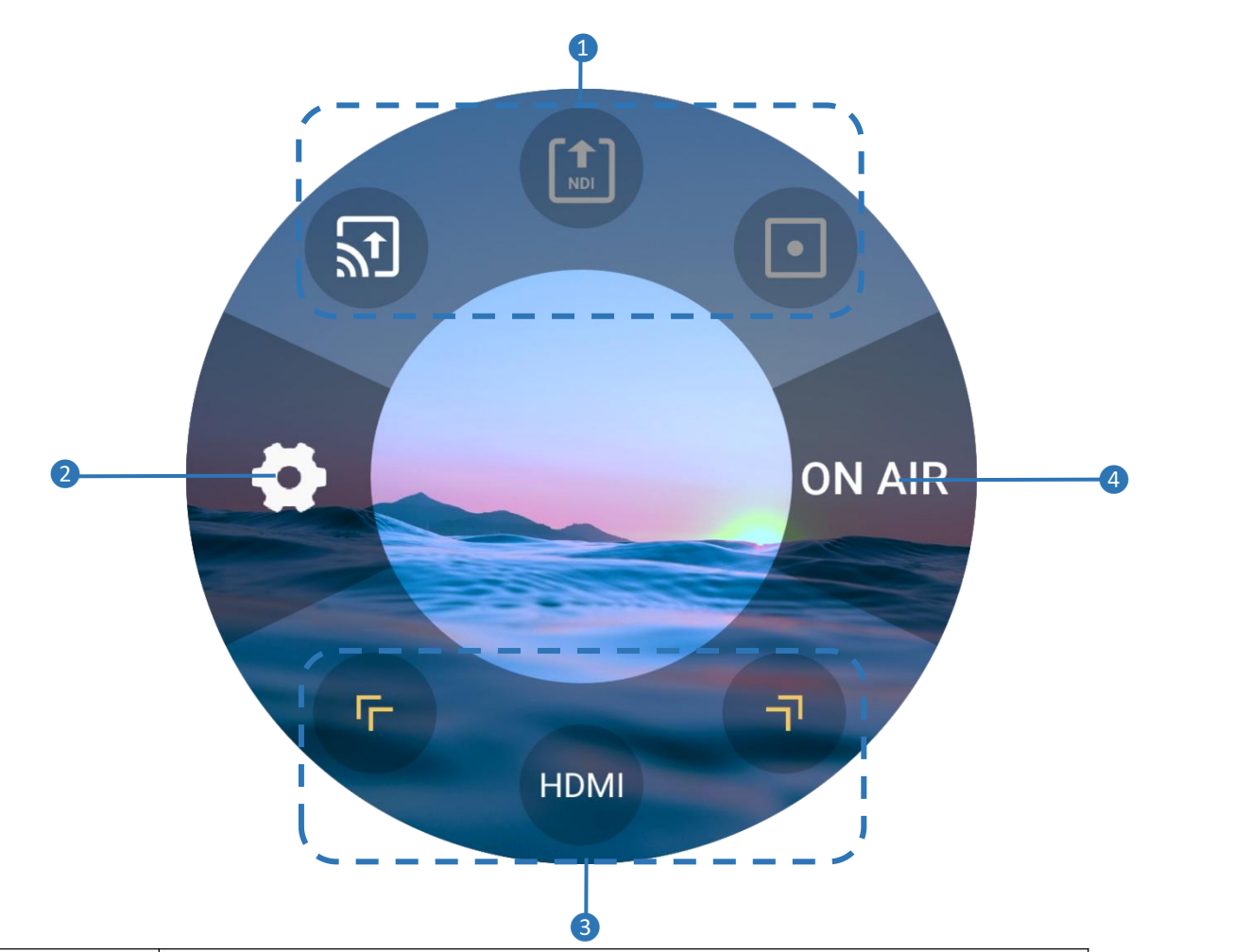

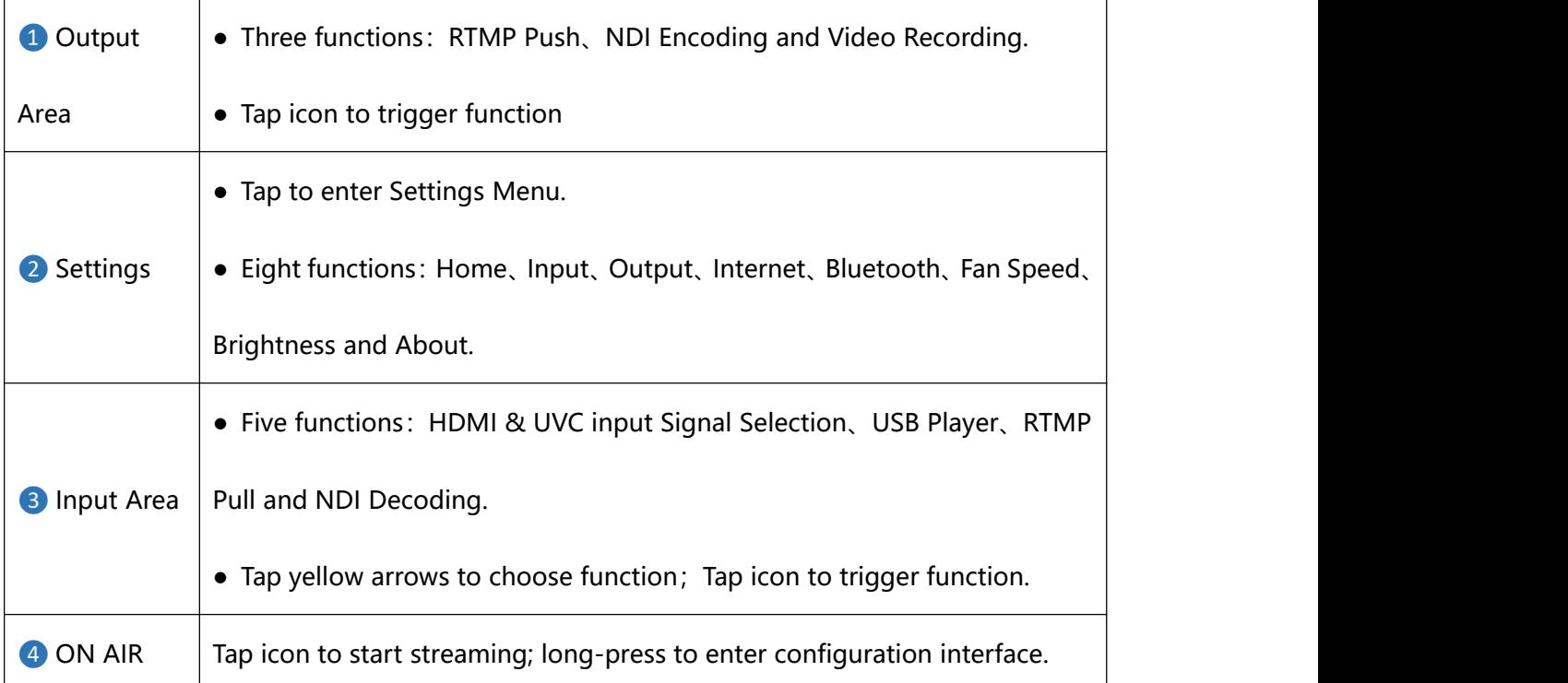

# <span id="page-7-0"></span>**Getting Started**

# <span id="page-7-1"></span>Connect Input Signal

#### **Connecting Signal Source**

Connect the HDMI/UVC signal source to the HDMI/UVC input port of TAO 1mini-HN through a cable. And connect the HDMI output port to the display via an HDMI cable.

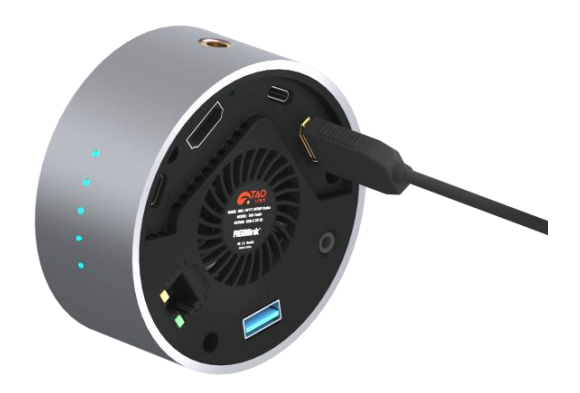

## <span id="page-7-2"></span>Plug in Power

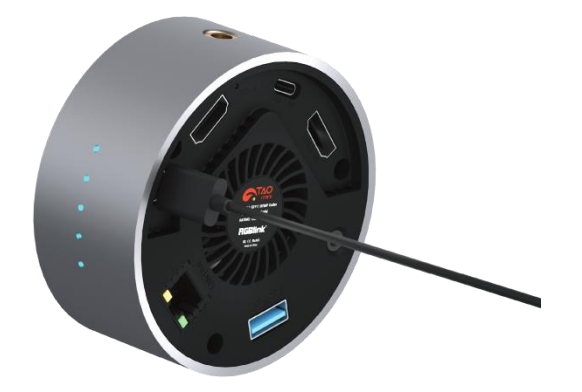

### **Connecting Power Supply**

Connect your TAO 1mini-HN with the packaged USB-C power link cable and standard power adapter. TAO 1mini-HN also supports power from PoE network.

### **Powering TAO 1mini-HN**

Connect the power and video input source correctly, power on the device, and the 2.1 inch screen will show TAO 1mini logo and then come into the main menu.

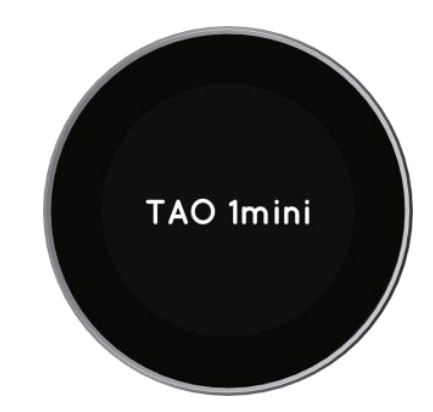

3

# **Warning:**

- 1. Choose functions through tapping and set parameters through long-pressing.2. In **Settings**, tap **Arrow Icon** to choose different functions.
- 
- 3. NDI encoding mode and decoding mode cannot work simultaneously.

## <span id="page-8-0"></span>Connect Network

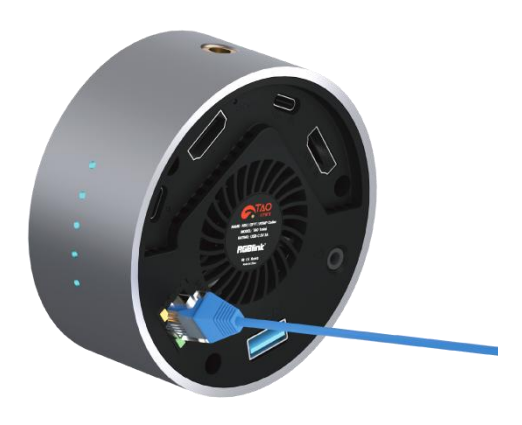

#### **Connecting Network**

Connect one end of the network cable to LAN port of TAO 1mini-HN and the other to the switch. You can also connect directly to the network port of your computer.

#### **Network Configuration**

TAO 1mini-HN and your computer configuration must be in the same LAN. There are two ways to configure a network.

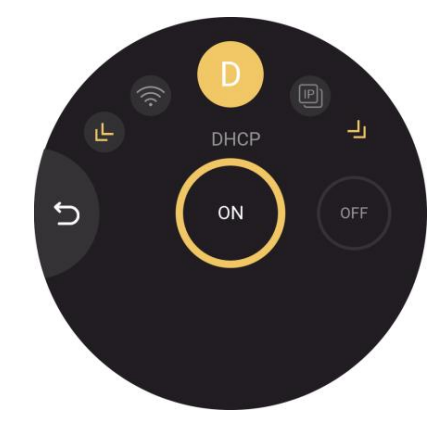

### **Dynamic IP Setting**

**Step 1:** Ensure the switch has access to the network. **Step 2:** Connect TAO 1mini-HN and the computer to the same switch and in the same LAN.

**Step 3:** Turn on DHCP of TAO 1mini-HN, no configuration is needed for your computer.

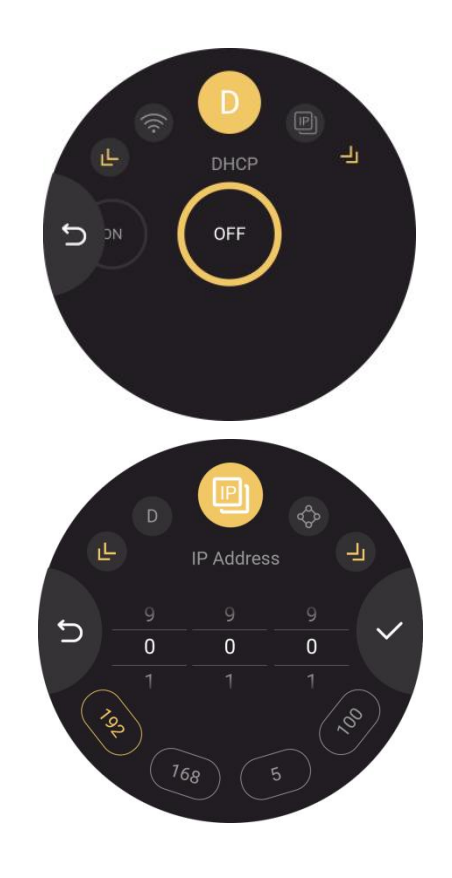

#### **Static IP Setting**

**Step 1:** Click Network icon in Settings for TAO 1mini-HN network configuration. Turn off DHCP and manually configure IP address, net mask and gateway. The default IP address is 192.168.5.100.

**Step 2:** Turn off the computer's network and then configure TAO 1mini-HN and computer to the same LAN. Please set the IP address of the computer network port to 192.168.5.\*.

**Step 3:** Please click the buttons on the computer as follows: "Network and Internet Settings" > "Network and Sharing Center" > "Ethernet" > "Internet Protocol Version 4">"Use the IP address below", then manually enter the IP address with 192.168.5.\*.

# <span id="page-9-0"></span>**NDI Encoding & Decoding**

# <span id="page-9-1"></span>NDI Encoding

### **Application Diagram**

Refer to the diagram for application of NDI encoding.

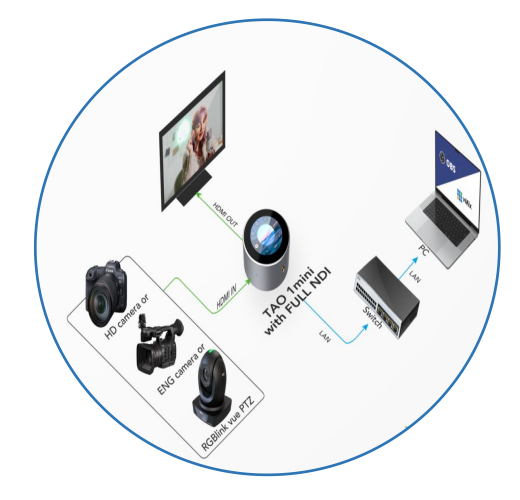

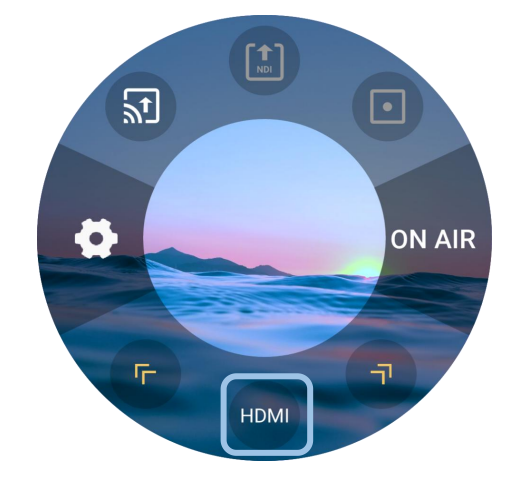

#### **Configuring Parameters**

Tap NDI Encoding icon in Output Area to turn on NDI Encoding and long press the icon to choose encoding format (NDI|HX by default), set resolution, bitrate and check channel name.

### **Selecting Input Signal**

Tap yellow arrows to select HDMI or UVC as input signal according to actual input, and make sure the input image can be displayed successfully on the screen of TAO 1mini-HN.

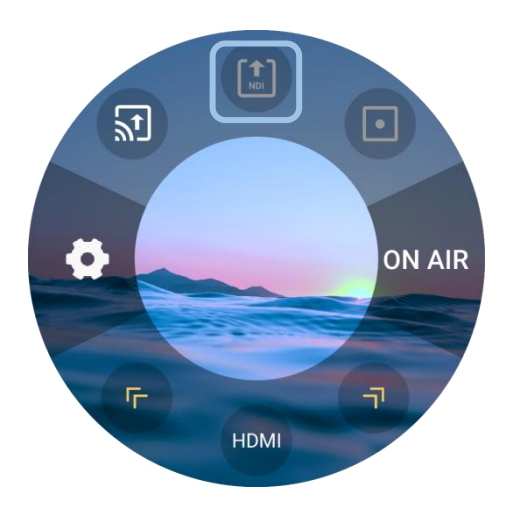

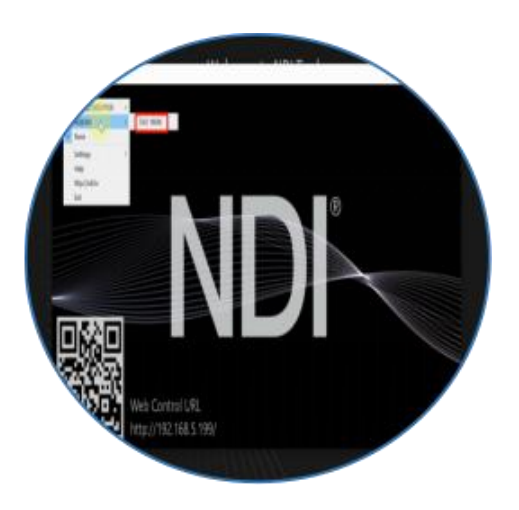

### **Download NDI Tools**

Download: <https://www.newtek.com/ndi/tools/#>

Open NewTek Studio Monitor software and then click the icon in the upper left corner to display the list of device names discovered.

Select device to connect, and pull the current video stream of TAO 1mini-HN.

After successful pull of video stream, you can click blank area of device interface to check NDI resolutions.

# <span id="page-10-0"></span>NDI Decoding

### **Application Diagram**

Refer to the following diagram for application of NDI decoding.

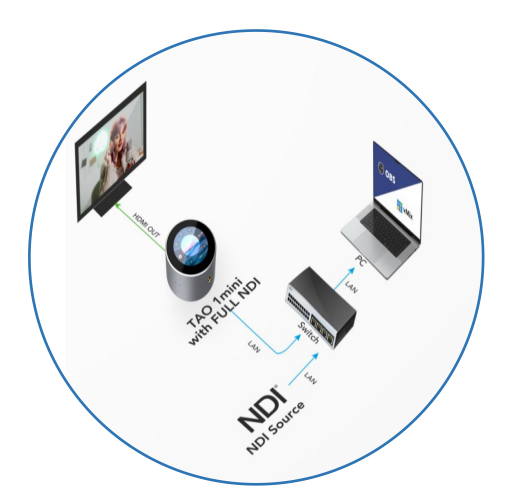

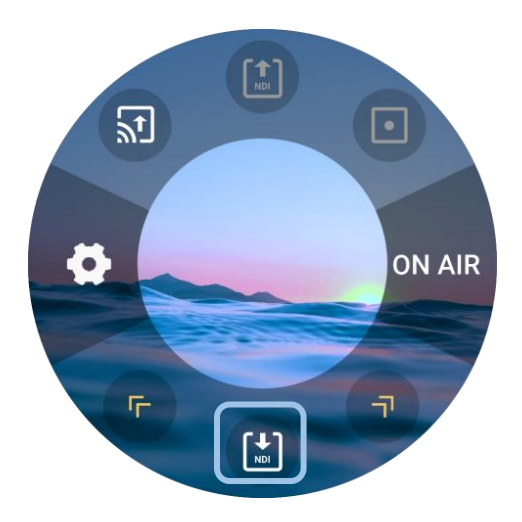

### **Selecting NDI Sources**

Configure network of other device (Support NDI decoding) and TAO 1mini-HN to the same LAN. Tap yellow arrows to select NDI Decoding icon. Long press the icon to enter the NDI decoding interface.

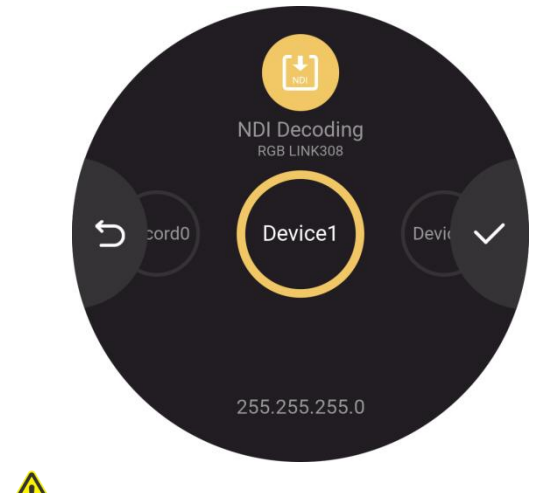

Click **Search** to find the NDI sources in the same LAN.

Find the NDI source to be decoded by swiping the

7

screen and then click  $\bullet$  to decode and output.

## **Warning:**

NDI encoding mode and decoding mode cannot work simultaneously.

# <span id="page-12-0"></span>**RTMP Push**

#### **RTMP Push**

Tap RTMP Push icon in Output Area.

 $\fbox{1}$  $\boxed{5}$  $\overline{\phantom{1}}$ **ON AIR** Б 斤 ᅮ HDMI رب **RTMP** rtmp://192.168.5.100:1935/ ⅁ live/av0 t#

The interface will display the RTSP/RTMP/SRT stream<br>address of TAO 1mini UNL Charles BTCP (PTMP) CRT address of TAO 1mini-HN. Check RTSP/RTMP/SRT

stream address by clicking  $\heartsuit$ .

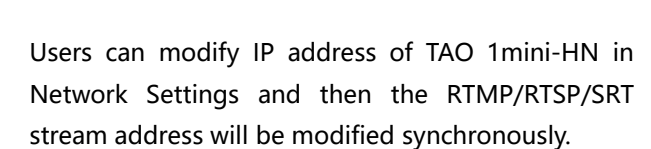

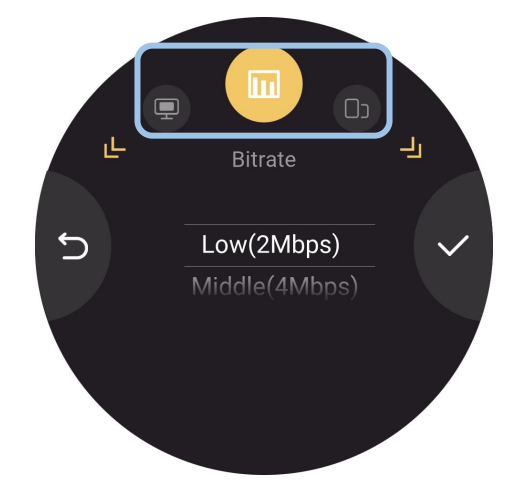

## **Configuring Parameters**

Click Edit Icon at the bottom to set the Resolution, Bitrate and Display Mode.

# <span id="page-13-0"></span>**YouTube Stream**

## <span id="page-13-1"></span>Operate RTMP Push via USB disk

#### **Operating RTMP Push via USB disk**

**Step 1:** Make sure the device is connected and the network is set up.

**Step 2:** Open YouTube Studio on your computer to Copy Stream URL and Stream Key.

**Step 3:** Create a new TXT file first, and paste the Streaming URL and Streaming Key (**the format must be: rtmp//:YOUR STREAM URL/YOUR STREAM KEY**), and save the TXT file to USB as rtmp.ini.( Newline is required to add multiple streaming addresses ) and connect the USB disk to TAO 1mini-HN's USB port.

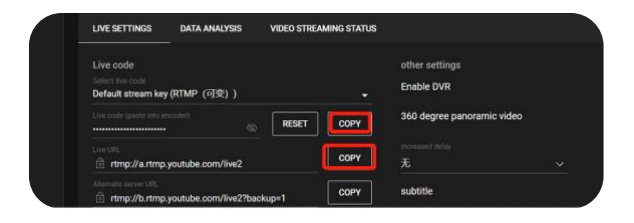

## <span id="page-13-2"></span>Operate RTMP Push via TAO APP

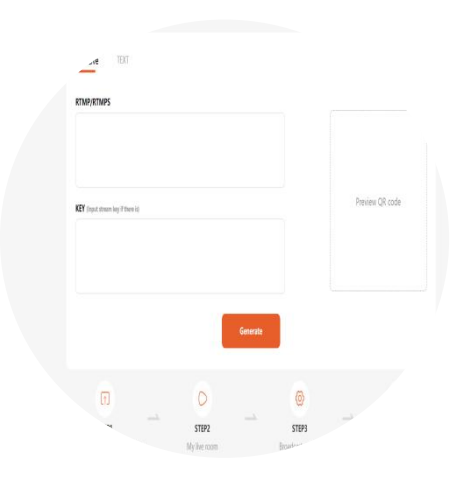

#### **Copying Stream Address & Key**

Create QR code: https://live.tao1.info/stream\_code/index.html

Copy stream address and stream key to the above address to create the QR code. The created QR code will be displayed in the right.

### **Downloading TAO APP**

Use your mobile phone to scan the QR code to download TAO APP.

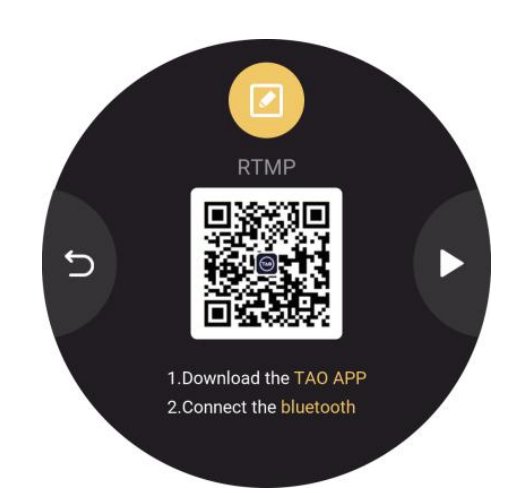

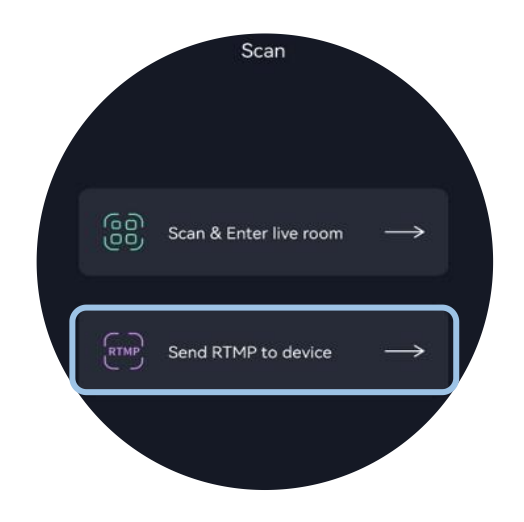

### **Sending RTMP Stream Address**

Click TAO APP Icon to enter the homepage. Click Scan Icon in the homepage and then click Send RTMP to Device.

### **Turning on Bluetooth**

Click Bluetooth icon in Settings.

Choose to turn on or off Bluetooth by swiping the screen left and right.

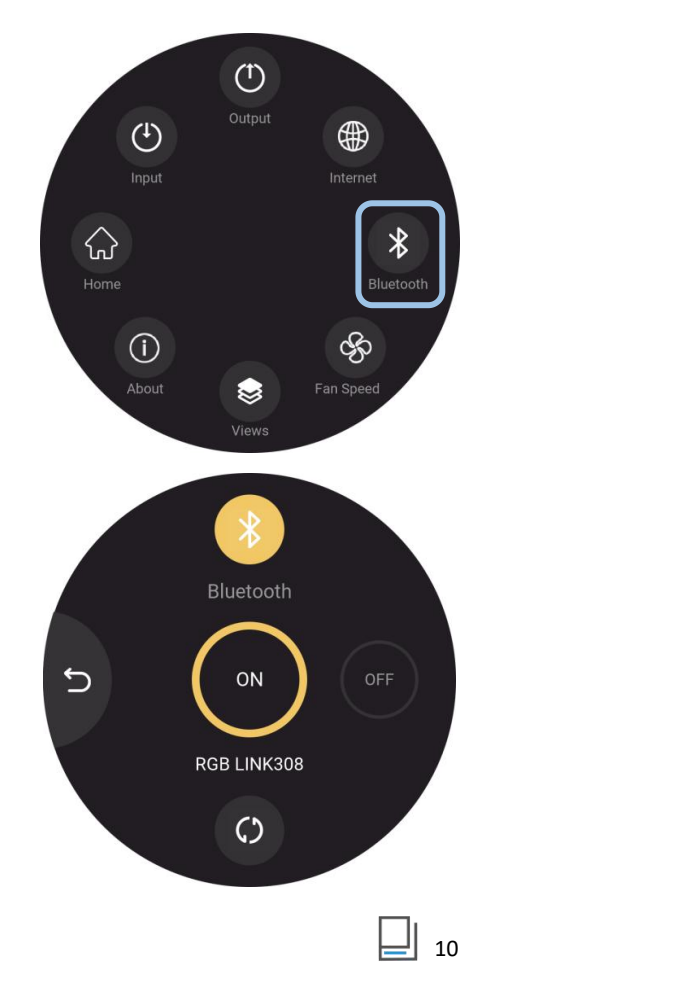

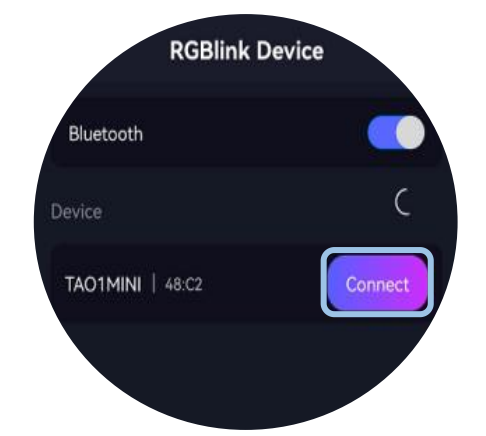

### **Scanning the QR Code**

After successful paring, click Device Name > Scan Icon > Scan QR code.

### **Pairing TAO 1mini-HN with TAO APP**

Turn on Bluetooth of TAO APP. Then TAO 1mini-HN will be recognized.

Click connect to pair TAO 1mini-HN with TAO APP.

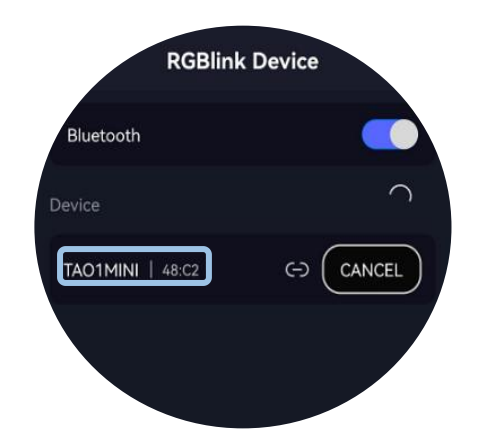

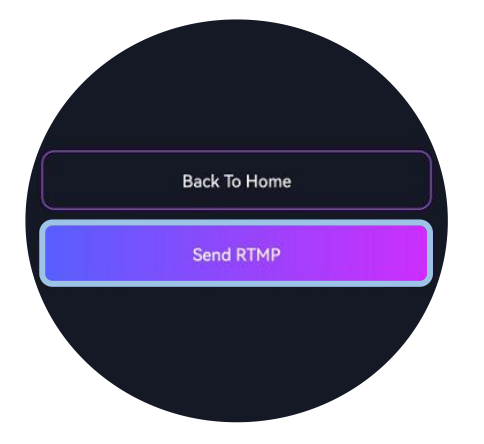

### **Sending RTMP Stream Address**

The RTMP address will be shown in the box, then click Send RTMP.

### **Receiving RTMP Stream Address**

TAO 1mini-HN will pop up a message, click YES to receive.

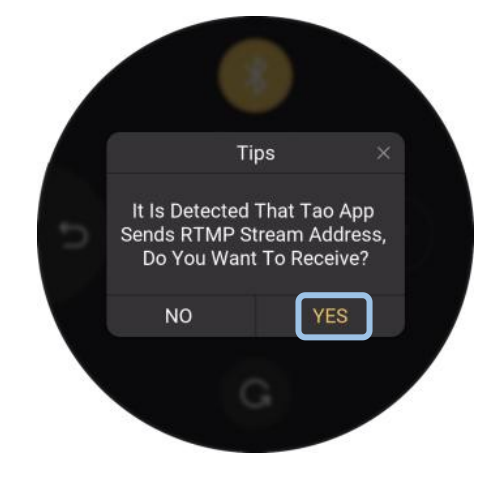

## <span id="page-16-0"></span>On Air

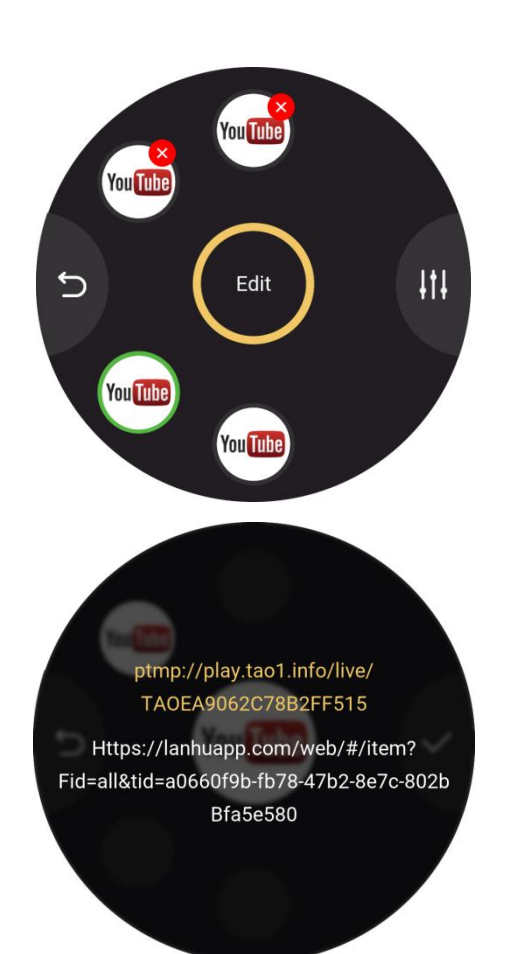

### **Selecting the Platform**

Choose the platform you need. The saved platforms are displayed at the top of the interface, and the newly added platforms are displayed at the bottom. The green circle indicates the platform been chosen.

Long press the icon to check stream address and click **Edit** in the middle for deletion of platform.

#### **Configuring Parameters**

Users can also set Resolution, Bitrate and Display Mode by clicking shown as below.

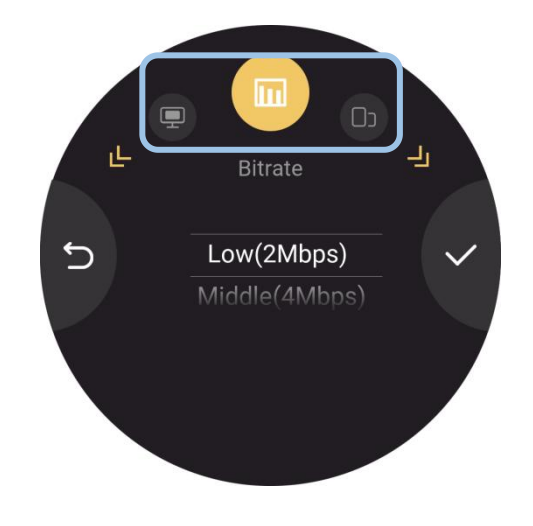

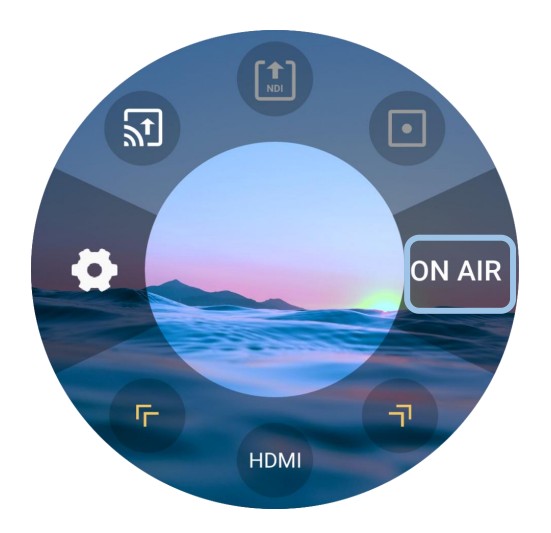

#### **ON AIR**

Finally, click **ON AIR** in the main interface to stream. ( Support up to 4 live streaming platforms at the same time)

### **Checking Status**

Click the blank area of the home page. The left area No network input No U disk Bluetooth not connected<br>is the Status Display Area, which displays the status<br>of the TAO 1mini-HN. is the Status Display Area, which displays the status

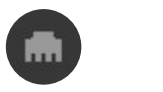

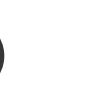

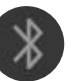

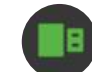

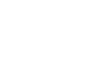

With network input U disk inserted Bluetooth connected

13

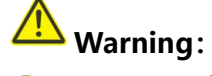

 $\sum$ -Streaming,  $\sum$ -Available but Failed in Streaming.

# <span id="page-18-0"></span>**RTMP Pull**

#### **RTMP Pull**

Tap yellow arrows to select RTMP Pull icon. Long press the icon to enter the following interface.

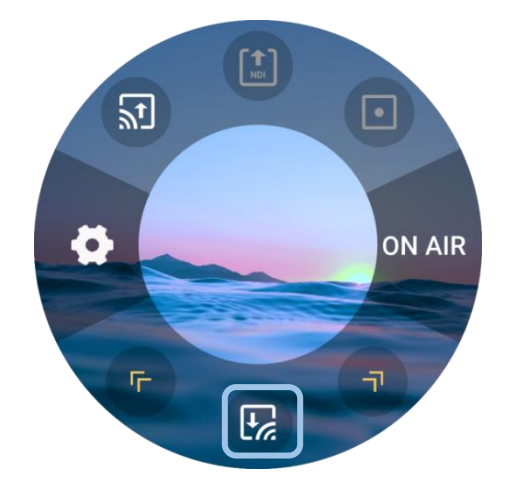

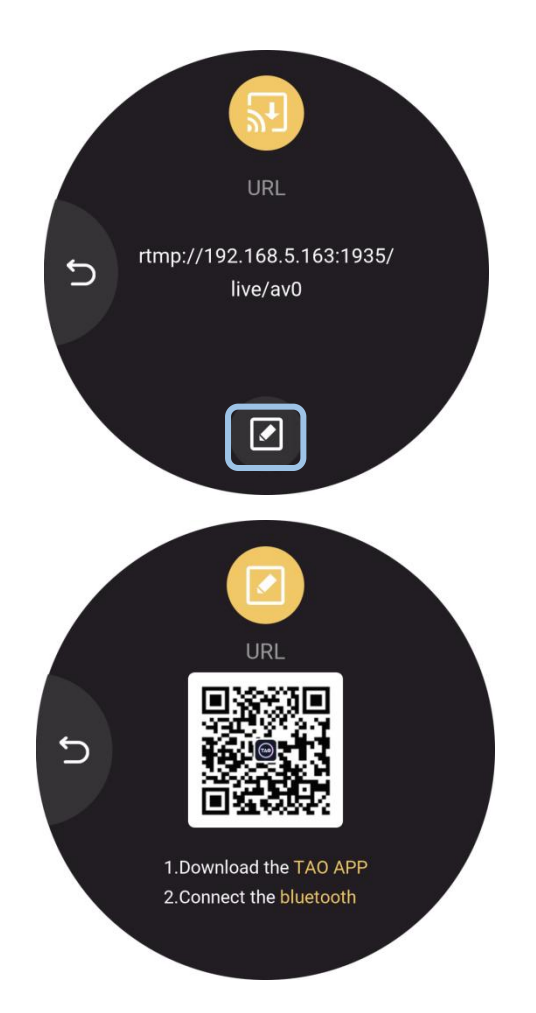

### **Downloading TAO APP**

Click the icon for TAO APP installation.

Turn on Bluetooth in Settings to pair TAO 1mini-HN with your mobile phone so as to import RTMP stream address via TAO APP.

# <span id="page-19-0"></span>**Recording**

#### **Inserting a U Disk**

Insert a U disk to TAO 1mini-HN USB port and TAO 1mini-HN can work as a recorder. The storage of U disk is up to 2T.

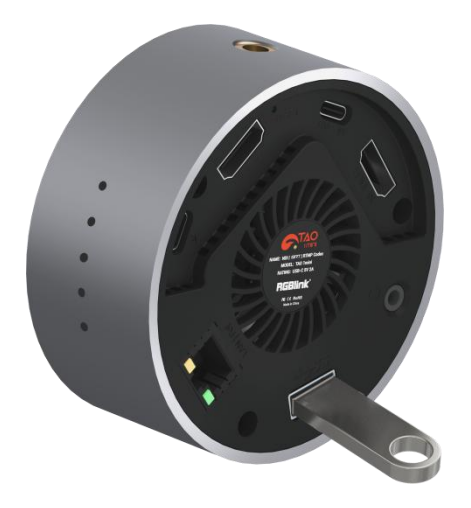

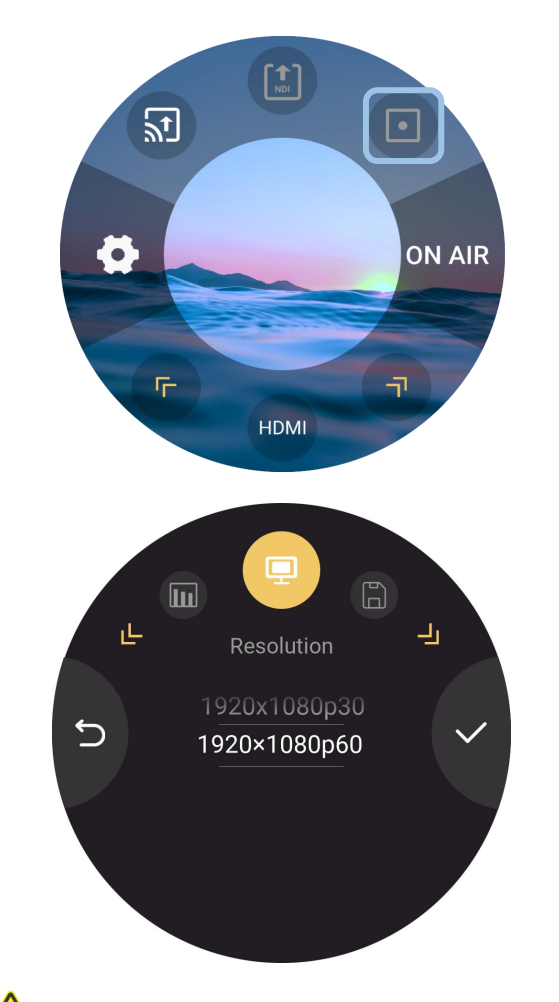

### **Configuring Parameters**

Press and hold USB Recording icon to enter parameter configuration interface.

Users can set resolution, bitrate and check disk info in Settings.

15

## **Warning:**

During video synchronization, do not unplug the USB flash disk.

# <span id="page-20-0"></span>**Contact us**

## **Warranty**

All products are designed and tested to the highest quality standard and backed by 1 year parts and labor warranty. Warranties are effective upon delivery date to customer and are non-transferable. RGBlink warranties are only valid to the original purchase/owner. Warranty related repairs include parts and labor, but do not include faults resulting from user negligence, special modification, lighting strikes, abuse(drop/crush), and/or other unusual damages.

The customer shall pay shipping charges when unit is returned for repair.

**Headquarter:** Room 601A, No. 37-3 Banshang community, Building 3, Xinke Plaza, Torch Hi-Tech Industrial Development Zone, Xiamen, China

- **● Tel:** +86-592-5771197
- **● Fax:** +86-592-5788216
- **● Customer Hotline:** 4008-592-315
- **● Web:** http://www.rgblink.com
- **● E-mail:** support@rgblink.com